# **4. VENDAS: Central de Liberação Remota no SetaERP**

**Aqui você vai encontrar:**

- [O que é a ferramenta?](#page-0-0)
- [Dúvidas frequentes \(FAQ\)](#page-0-1)
	- [Na tela de central de liberação remota quais são as informações trazidas para análise ?](#page-0-2)
	- [É possível deixar como obrigatório a utilização do botão "Liberação" e assim encaminhamento para a central de liberação remota, impedindo de que seja autorizado na tela de liberação apenas com](#page-3-0)  [usuário e senha?](#page-3-0)
	- [Como faço para que o sistema trazer a tela de liberação e assim o encaminhamento para tela de liberação remota nas vendas no crediário?](#page-3-1)
- [Manual de uso da ferramenta](#page-3-2)
	- [Como configurar as permissões de acesso](#page-4-0)
	- [Habilitar a validação de entrega para pedidos de compra pela tela de liberação remota](#page-4-1)
	- [Funcionalidade](#page-5-0)

<span id="page-0-0"></span>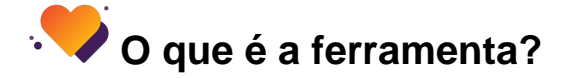

Tela que possibilita a análise e liberação de vendas no crediário e limitar e validar de acordo com o prazo de entrega de pedidos de comprae análise cadastral do cliente para crediários.

<span id="page-0-1"></span>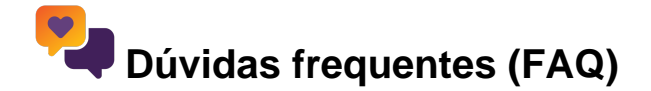

#### <span id="page-0-2"></span>**Na tela de central de liberação remota quais são as informações trazidas para análise ?**

R.: Nas vendas do crediário e na análise cadastral, traz a análise realizada de acordo com os dados cadastrais do cliente e a venda gerada, baseado nas configurações de regras estabelecidas pela loja no Credit Score e Behaviour

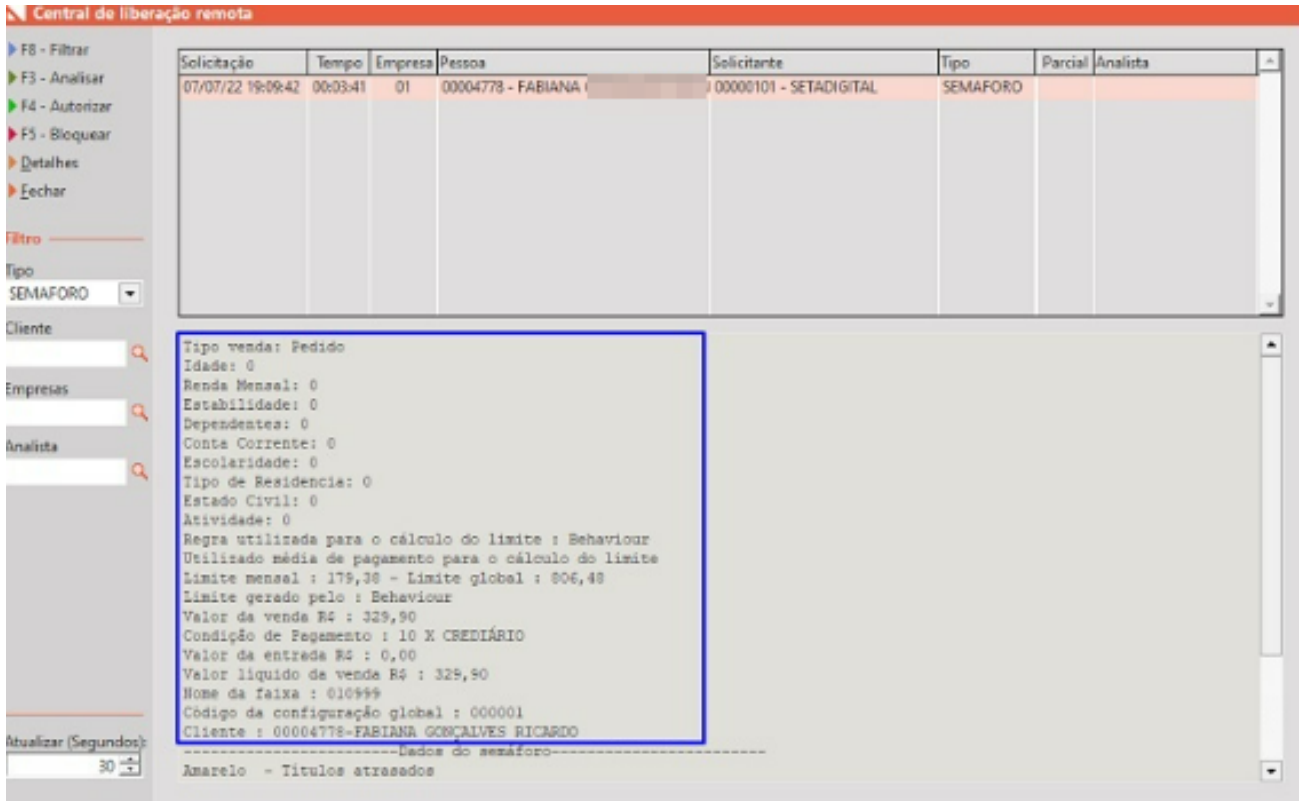

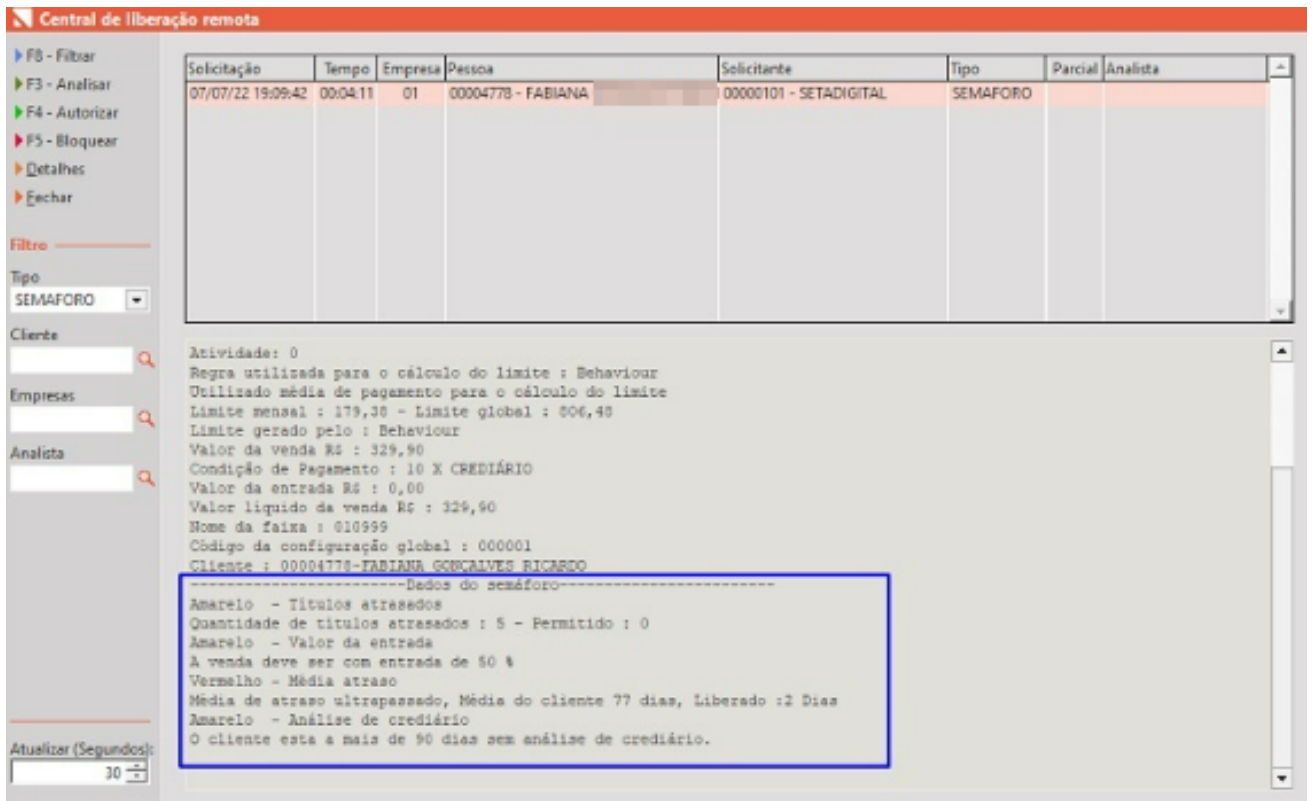

E na validação de entrega de pedidos de compra as informações de datas de previsão e entrega, títulos e suas datas de vencimentos dos mesmos e divergências (como quantidades de itens) que possam ter entre o pedido e a nota de compra.

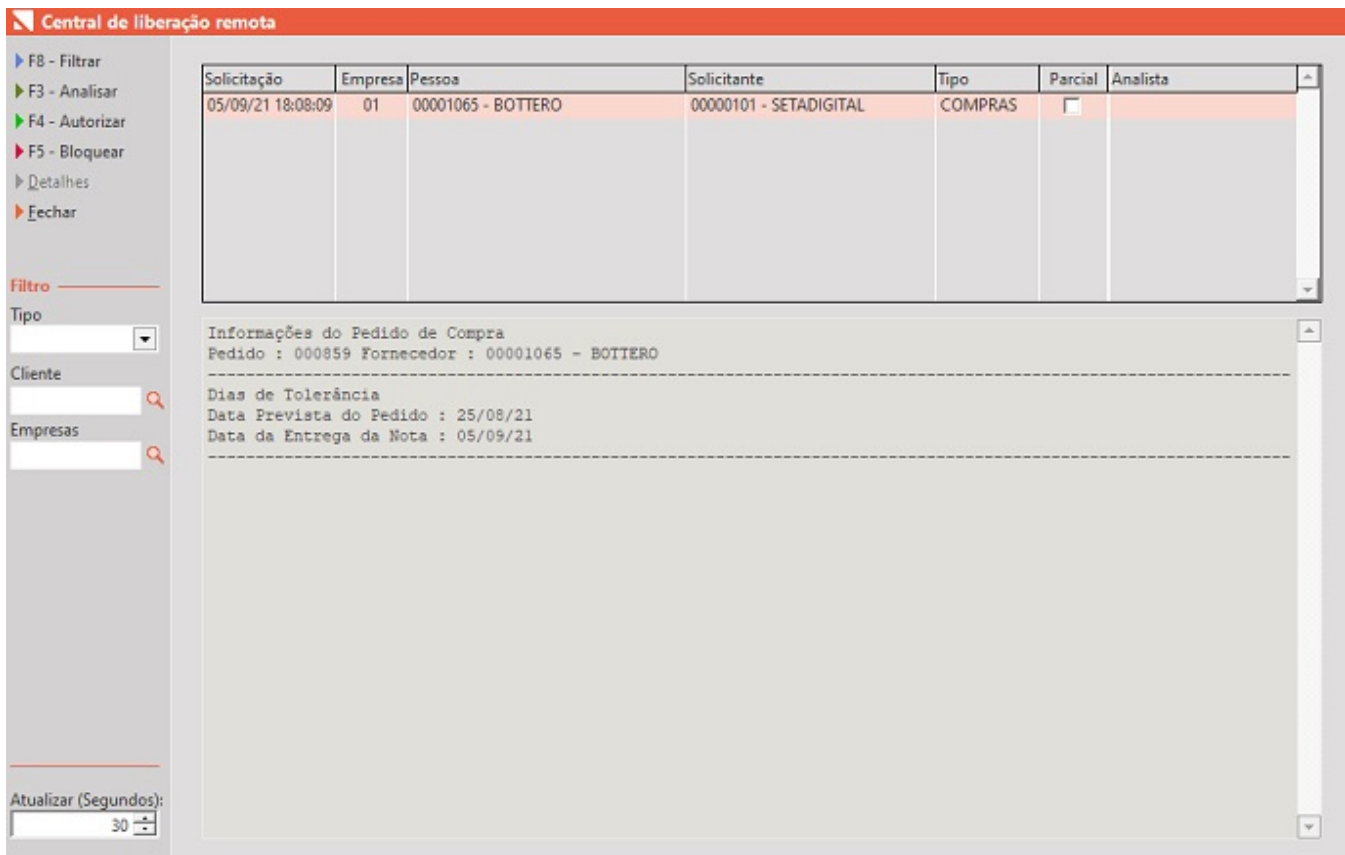

### <span id="page-3-0"></span>**É possível deixar como obrigatório a utilização do botão "Liberação" e assim encaminhamento para a central de liberação remota, impedindo de que seja autorizado na tela de liberação apenas com usuário e senha?**

R.: Não. Caso seja necessário, basta retirar as permissões de autorização aos usuários, sendo a única opção a utilização da liberação pela central de liberação remota.

#### <span id="page-3-1"></span>**Como faço para que o sistema trazer a tela de liberação e assim o encaminhamento para tela de liberação remota nas vendas no crediário?**

<span id="page-3-2"></span>R.: Basta ter configurado as regras de Credit Score e Behaviour

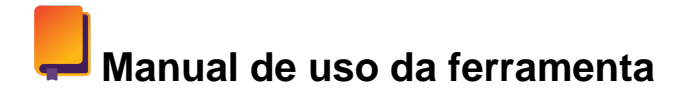

Abaixo você terá todas as instruções de uso da ferramenta

# <span id="page-4-0"></span>**Como configurar as permissões de acesso**

Acesse Retaguarda> Configurações> Permissões de acesso, selecione o Grupo do usuário e marque "Acessar" na opção Central de Liberação Remota

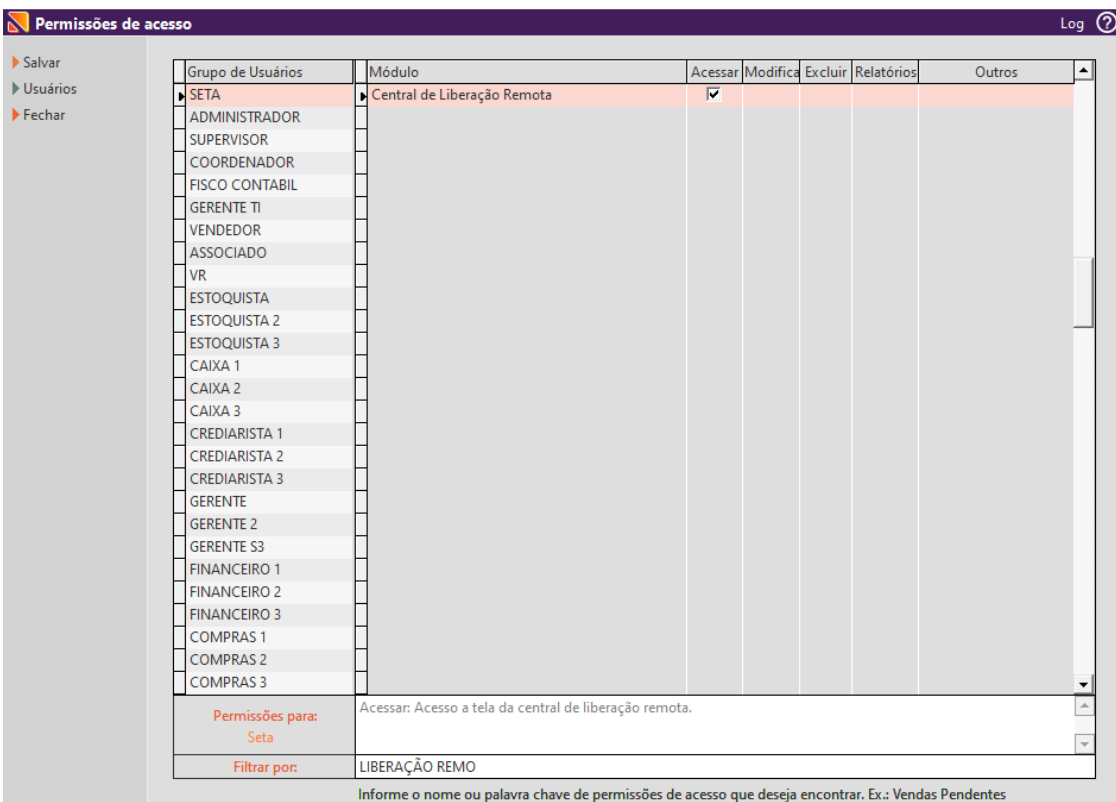

**Acessar**: Acesso a tela da central de liberação remota.

<span id="page-4-1"></span>**Habilitar a validação de entrega para pedidos de compra pela tela de liberação remota**

R.: E necessário habilitar e configurar os prazos limites de entregas dos pedidos de compras nos parâmetros da empresa, acessando Seta> Retaguarda> Configurações> Parâmetros Globais, na aba Compras, marcar opção "Utiliza validação do pedido com a nota" e informar os dias de tolerância das parcelas de entrada e na entrega da nota de entrada

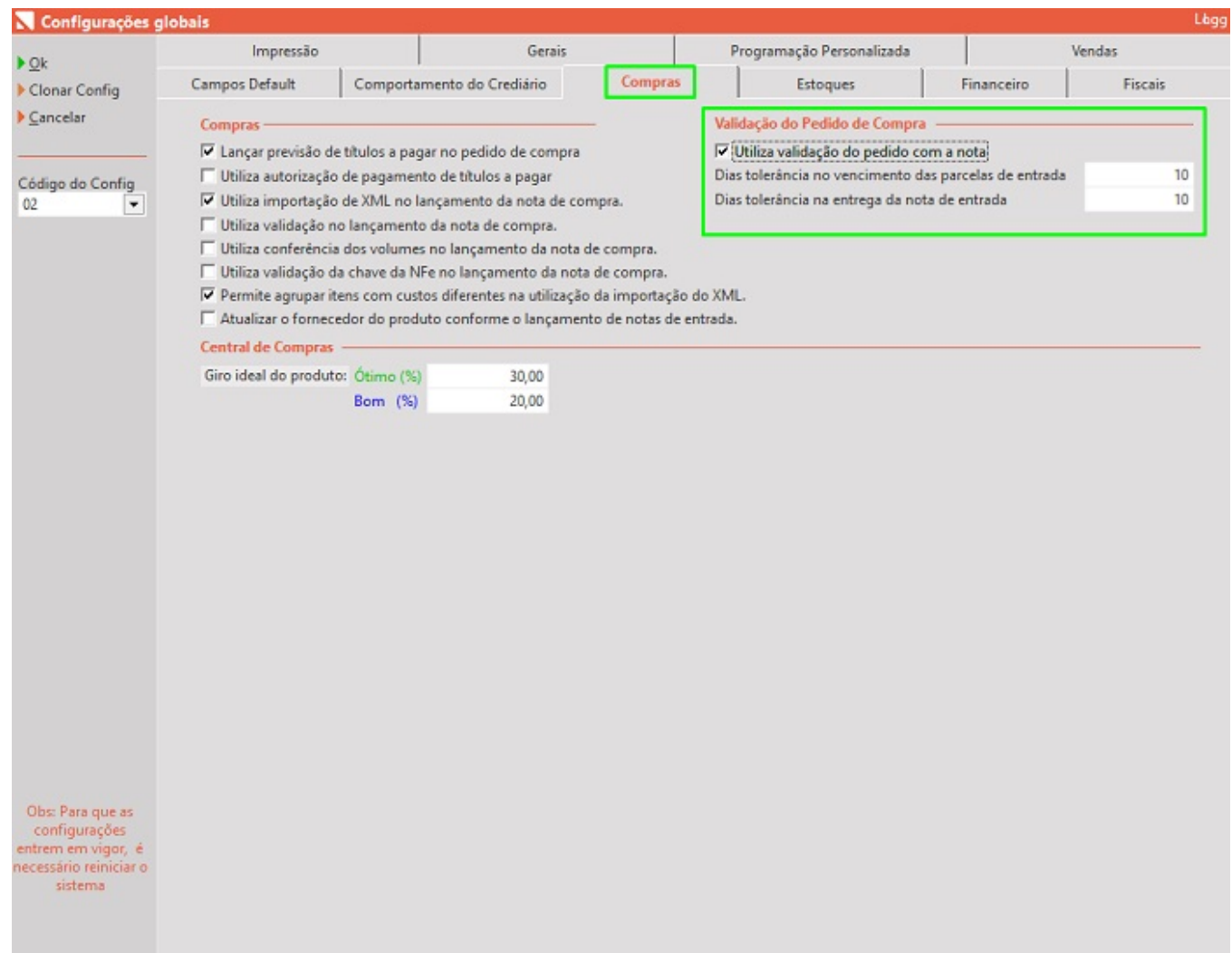

## <span id="page-5-0"></span>**Funcionalidade**

Acesse Retaguarda> Vendas> Central de Liberação remota.

#### and the company of the  $\mathbf{u} = \mathbf{0}$ Vendas Estoque Financeiro Fiscal Ri

- Consulta de Vendas
- Vendas Pendentes
- ▶ Vendas Baixadas
- $\blacktriangleright$  Vendas Condicionais
- $\blacktriangleright$  Cancelamentos
- $\blacktriangleright$  Devoluções
- Estorno Financeiro da Venda
- Central de Liberação Remota
- $\blacktriangleright$  E-commerce
- $\blacktriangleright$  Curva ABC
- $\triangleright$  Relatórios

Irá aparecer a tela:

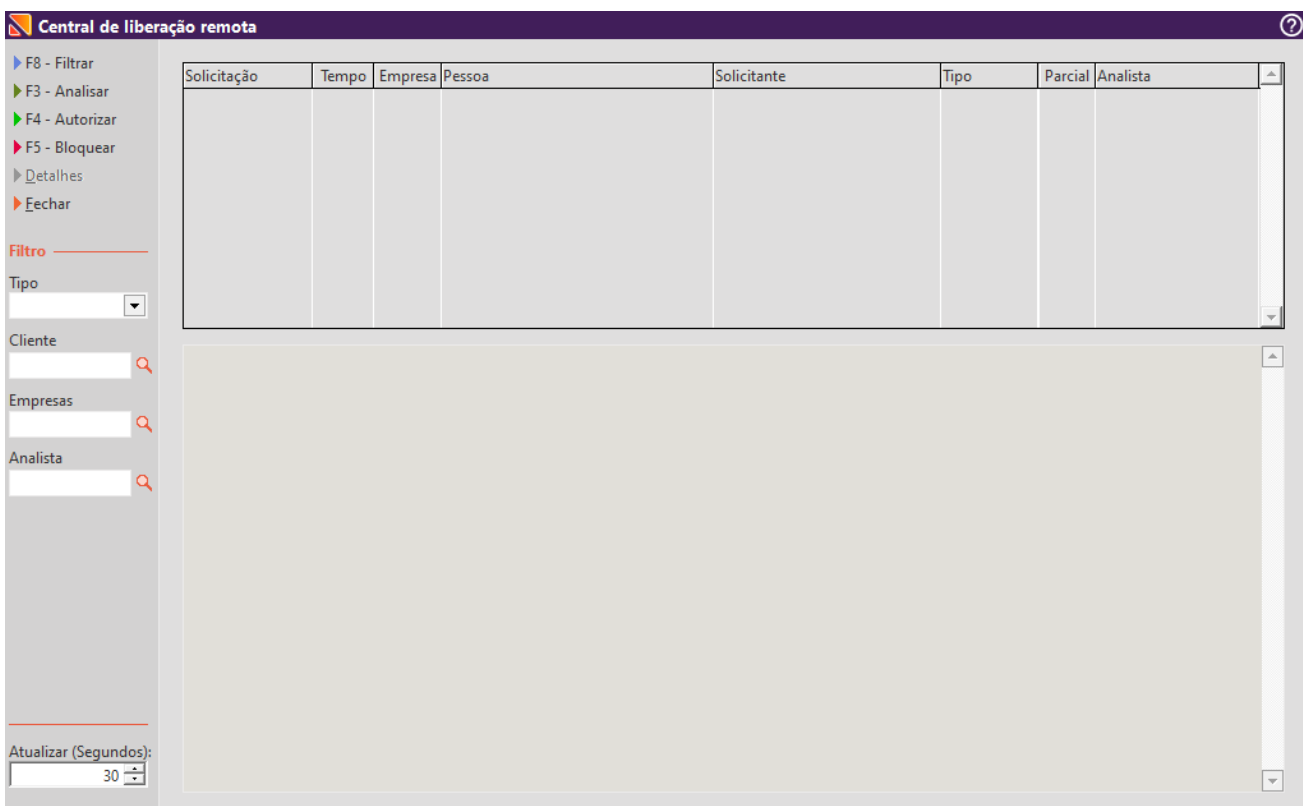

No menu lateral temos o F8-filtrar, F3-Analisar, F4-Autorizar, F5-Bloquear, Detalhes, Fechar

Ainda no menu lateral tem os filtros: tem a opção "Tipo", ao qual pode ser filtrado por Compras (validação de entrega de pedidos de compra), Semáforo (análise de venda no crediário) e Cadastro (análise de cadastro de cliente) e no canto inferior esquerdo tem o campo Atualizar (Segundos)

No lado direito temos as colunas Solicitação (mostra a data e hora), Tempo(quanto tempo foi feito a solicitação), Empresa(código da empresa), Pessoa, Solicitante, Tipo(SEMAFORO, COMPRAS E CADASTRO), Parcial, Analista.

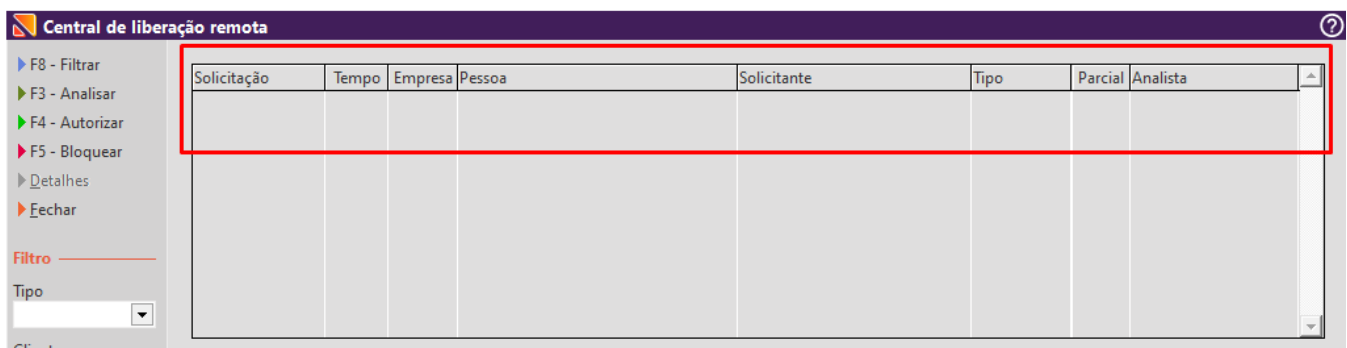

⊗ Nas vendas do crediário e na análise cadastral, traz a análise realizada de acordo com os dados cadastrais do cliente e a venda gerada, baseado nas configurações de regras estabelecidas pela loja no Credit Score e Behaviour

E na validação de entrega de pedidos de compra as informações de datas de previsão e entrega, títulos e suas datas de vencimentos dos mesmos e divergências (como quantidades de itens) que possam ter entre o pedido e a nota de compra.

#### **Por que é preciso para a autorizar ou bloquear clicar antes na opção F3-Analisar?**

R.: Para segurança do processo, esta opção F3- Analisar, registra o usuário logado que realizou a análise e a autorizou ou bloqueou.

**Para que serve a opção Detalhes na tela de Central de Liberação remota?**

R.: Para abrir o cadastro completo do cliente e assim poder verificar demais dados do mesmo.